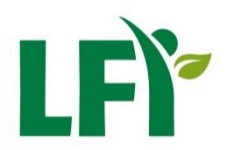

Ländliches Fortbildungsinstitut Tirol

Anleitung e.LFI Teilnahmebestätigung

Brixner Straße 1 6020 Innsbruck T +43 5 92 92-1100 F DW 1199 E lfi-kundenservice@lk-tirol.at tirol.lfi.at tirol.lfi.at/datenschutz ZVR-Zahl: 590200170

2023-09-19

# **Anmeldung im e.LFI und Abrufen von Teilnahmebestätigungen**

Inhalt:

- 1) Einstieg Lernmanagementplattform e.LFI
- 2) Passwort ändern
- 3) Abruf der Teilnahmebestätigung
- 4) Überprüfen und Ausdrucken der Teilnahmebestätigung
- 1. Einstieg Lernmanagementplattform e.LFI
- Öffnen Sie Ihren Internetbrowser und rufen Sie folgende Adresse auf:<https://e.lfi.at/>
- Melden Sie sich mit Ihrem Anmeldenamen (1) und Passwort (2) an
	- o Für den erstmaligen Einstieg verwenden Sie bitte das zugeschickte Passwort
	- o Bei bestehendem Benutzer melden Sie sich bitte mit Ihrem eigenen Passwort an
- Die Anmeldedaten wurden Ihnen per Mail vom LFI Tirol persönlich zugeschickt

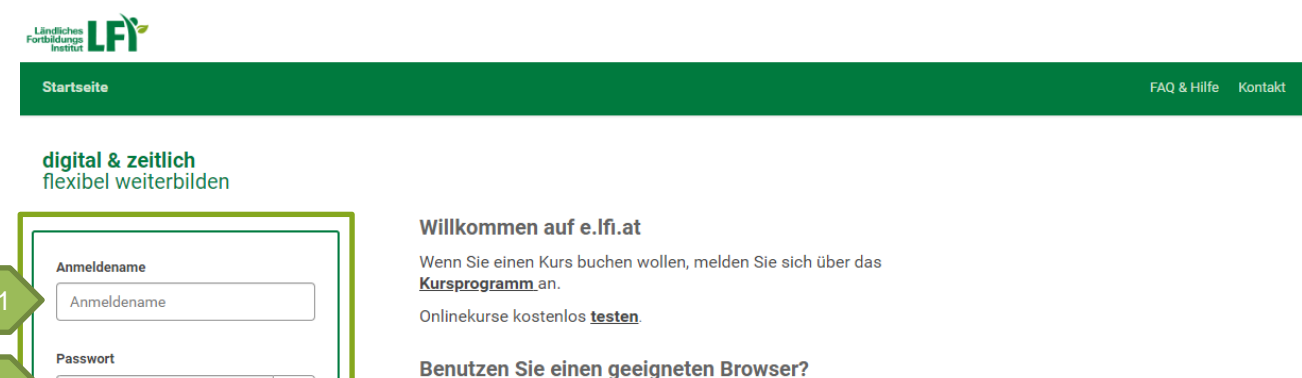

Wir empfehlen, diese Lernplattform mit Google Chrome, Microsoft Edge, Mozilla Firefox oder Apple Safari zu öffnen. Mit diesen Browsern werden Ihnen die Inhalte richtig angezeigt. Vom Internet Explorer raten wir ab.

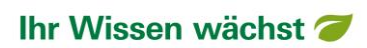

 $^{\circ}$ 

2

Passwort

ANMELDEN

Anmeldedaten vergesser

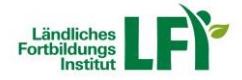

#### 2. Passwort ändern

- Beim erstmaligem Einstieg werden Sie aufgefordert, Ihr Passwort zu ändern
- Wählen Sie ein eigenes Passwort aus, notieren Sie es und klicken Sie auf ändern (1)

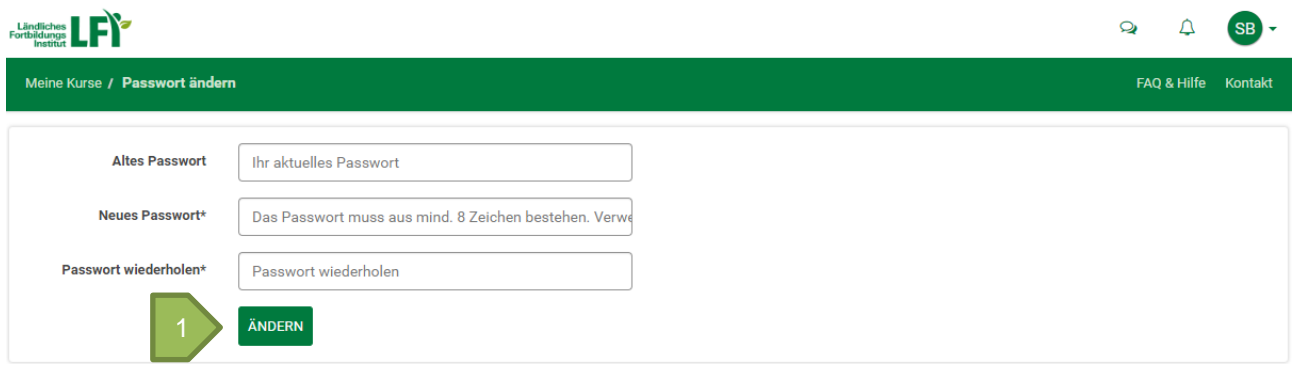

## 3. Abruf der Teilnahmebestätigung

- Unter "Meine Kurse" sind alle Ihre Kurse ersichtlich (Startseite nach dem Einstieg)
- Die Ansicht ist entweder so eingestellt, dass alle Kurse untereinander gelistet sind oder dass die Kurse nebeneinander in Kacheln angezeigt werden
- Bei beiden Einstellungen finden Sie bei Ihrem Kurs eine Schleife (1), über die die Teilnahmebestätigung abgerufen werden kann
- Klicken Sie auf die Schleife (1) um die Teilnahmebestätigung zu öffnen
- Es öffnet sich ein neues Blatt die Teilnahmebestätigung wird geladen

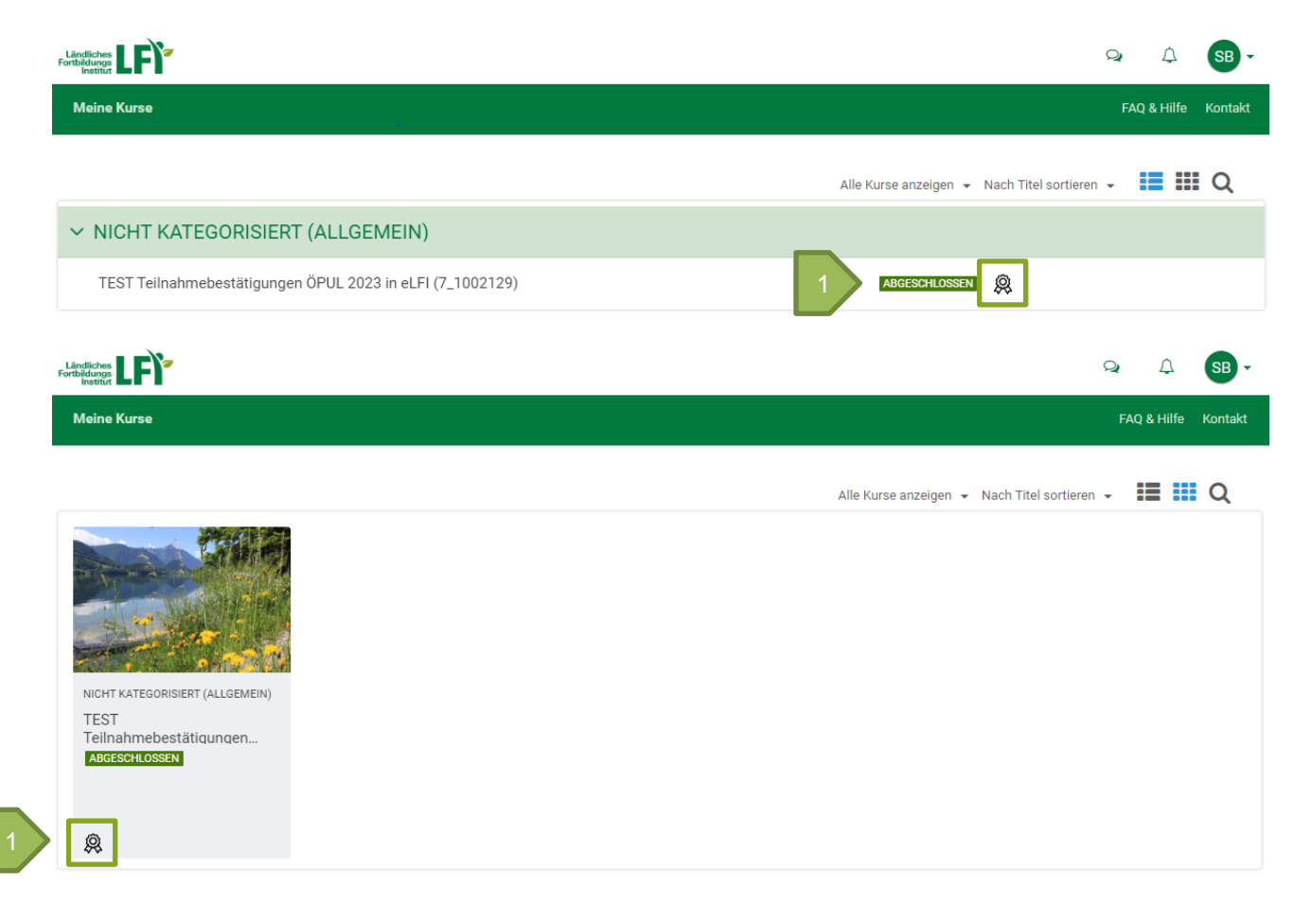

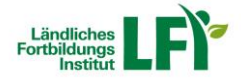

## 4. Überprüfen und Ausdrucken der Teilnahmebestätigung

- Überprüfen Sie Ihre Teilnahmebestätigung
	- o Besonders bei anrechenbaren Weiterbildungsstunden, die für Ihre Betriebsnummer ausgestellt werden, überprüfen Sie bitte Ihre Betriebsnummer
- Über das Drucksymbol (1) kann die Teilnahmebestätigung ausgedruckt und abgelegt werden
	- o Dies ist nicht unbedingt notwendig, da Sie jederzeit auf diesen Kurs und die Teilnahmebestätigung digital zugreifen können
	- o Je nach PDF-Reader kann das Drucksymbol auch an einer anderen Position sein
	- o Die Datei kann auch auf Ihrem eigenen PC abgespeichert werden

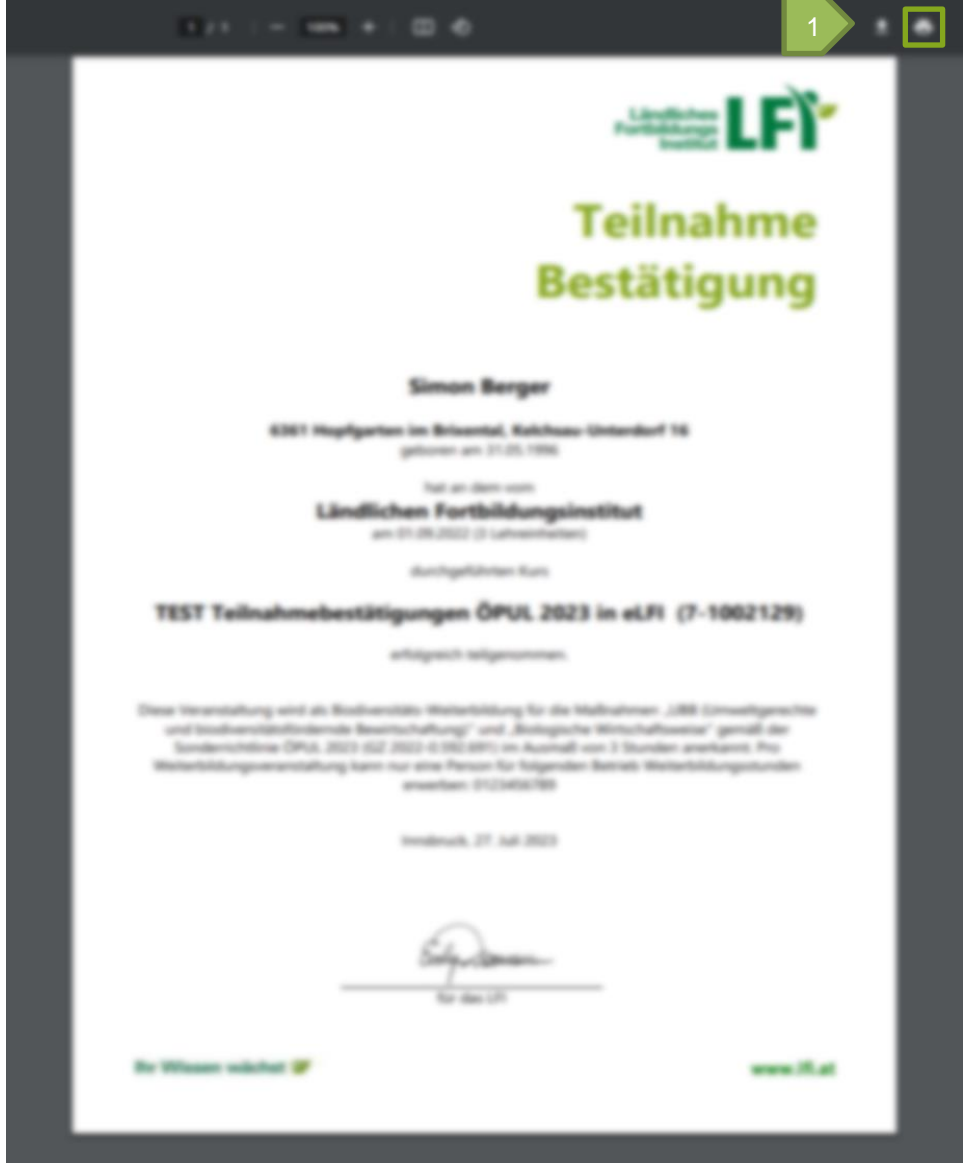

#### **Sonstiges:**

- Bei manchen Kursen finden Sie in der Dateiablage weiterführende Informationen und Unterlagen, diese stehen Ihnen ebenfalls zur Verfügung
	- o Bitte selbstständig dort keine Dokumente abspeichern